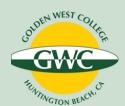

# Guide: Entering Student Services or Administrative Services Outcomes Data in Nuventive Solutions

1 Logging In

**Nuventive Solutions** 

Single sign-on. GWC computer login username and password.

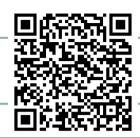

### 2 Select Assessment Unit

- From the dropdown menu at the top, select the program you want to assess.
- On the left navigation, hamburger icon, click on "SAO/AUO Assessment."
- 3 Assessment Outcomes

#### **ADD NEW OUTCOMES**

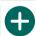

- Click on the plus sign at the top right corner of the Student Services Outcomes page or Admin Services Outcomes page.
- Enter required information. (\*)
- · Click "Save"

#### **EDIT/RETIRE EXISTING OUTCOMES**

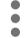

- Click on the ellipsis to the right of the learning outcomes to edit. Select "Open."
- Edit desired data then click "Save"
- To retire, follow help text for "SAO/AUO Name"

## 4 Assessment Method

How did you assess the SAO/AUO (e.g. survey, focus groups, data collection)?

- From the AUO/SAO tab, click on "Assessment Method" tab.
- Is the assessment method to measure your outcome already entered?

### 5 Results

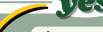

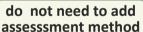

- · Click on "Results" tab.
- To the right ofselected assessment method, click on the green plus sign, "Add Results."
- Enter required information.
- Scroll down to the next section.

#### ADD NEW ASSESSMENT METHOD

- Click on the green plus sign to the right; "Add Assessment Method."
- Enter required information.
- Click "Save" then "Close."

## 6 Data Evaluation

- · Enter required information.
- Scroll down to the next section.

## Planning

7

Ŋ

I S

H

- Enter required information.
- Scroll up to review assessment data.

### 8 Save Assessment Data

**Click "Save"** then **"Close"** at the top right to complete the assessment process.

For Assistance/Training, contact:

Uyen Tran, GWC Sr. Research Analyst utran@gwc.cccd.edu (714) 892-7711 x 55274

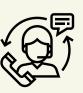